# Creating Data Simulation and Shared Graphs (Canvas and Qualtrics)

#### Step 1: Create your Survey/Questionnaire in Qualtrics

Go to th[e elearning.ufl.edu](http://elearning.ufl.edu/) and sign into [Qualtrics](https://ufl.qualtrics.com/ControlPanel/)

**New Users:** Watch the Qualtrics tutorials on how to create a survey/questionnaire:

- **[Basic Building](http://www.qualtrics.com/university/?utm_campaign=Help%20Button&utm_medium=Product&utm_source=MySurveysSection)**
- [Advanced Building](http://www.qualtrics.com/university/?utm_campaign=Help%20Button&utm_medium=Product&utm_source=MySurveysSection)

#### Step 2: Generate a Survey Link

When your survey is ready preview your questions and make any needed changes then launch your survey. This will generate a survey link. Copy this survey link location and head over to canvas!

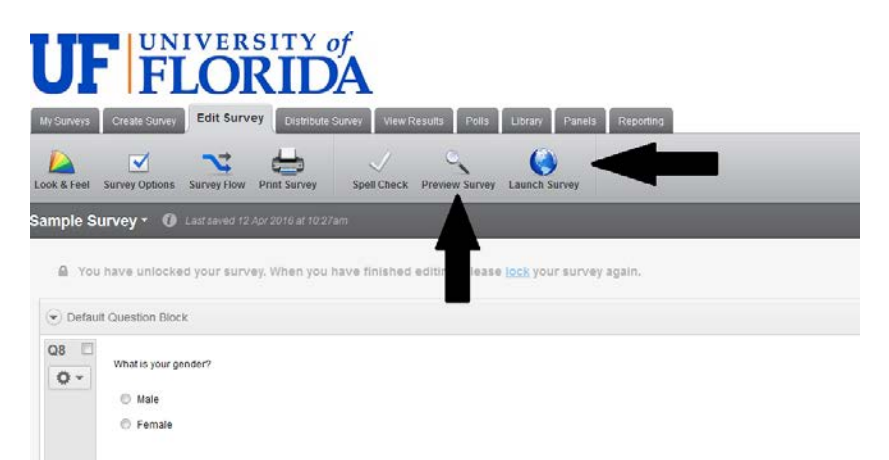

## Step 3: Place your Survey into Canvas

- In Canvas, go to the module page.
- Select the Module you want to add the survey to and add an item to that module.
- In the **Add an Item** pop up menu select **External URL**.
- Paste the URL, give the page a name and click **Add Item**.
- Don't forget to publish it!

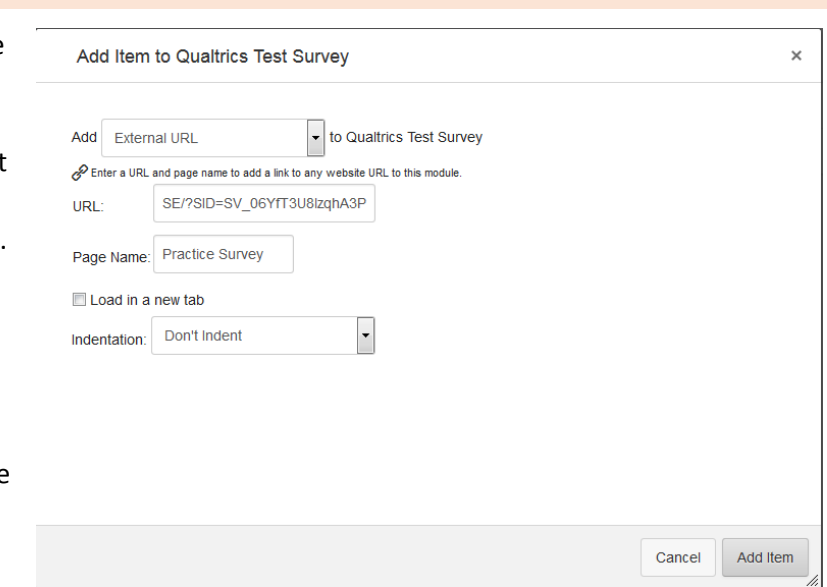

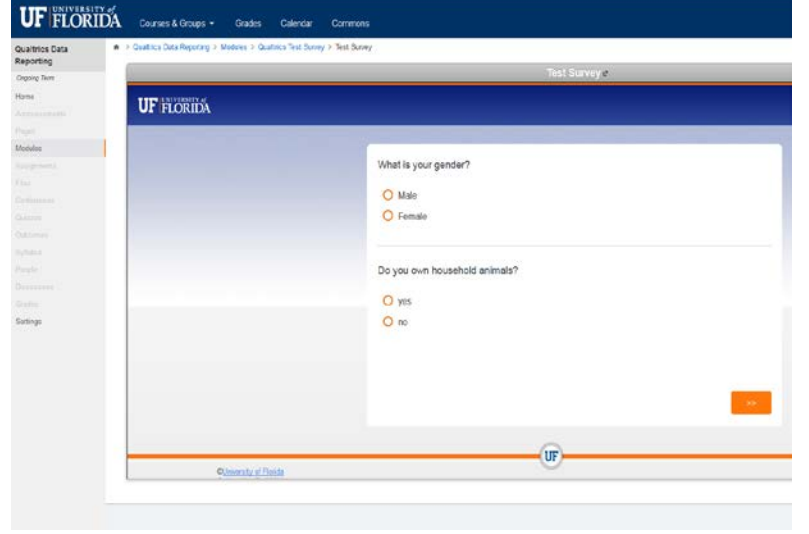

Your Survey will load directly into Canvas and will be compatible with tablets and smartphones.

# Step 4: Add a Chart

Head back to Qualtrics and select **View Results** from the tabs at the top of the page.

Then **View Reports**. Once in the **View Reports** page you will select the survey you want to view. Qualtrics will automatically generate and **Initial Report** for a new survey.

This **Initial Report** will take you to the survey report where you can see the data collected for each question.

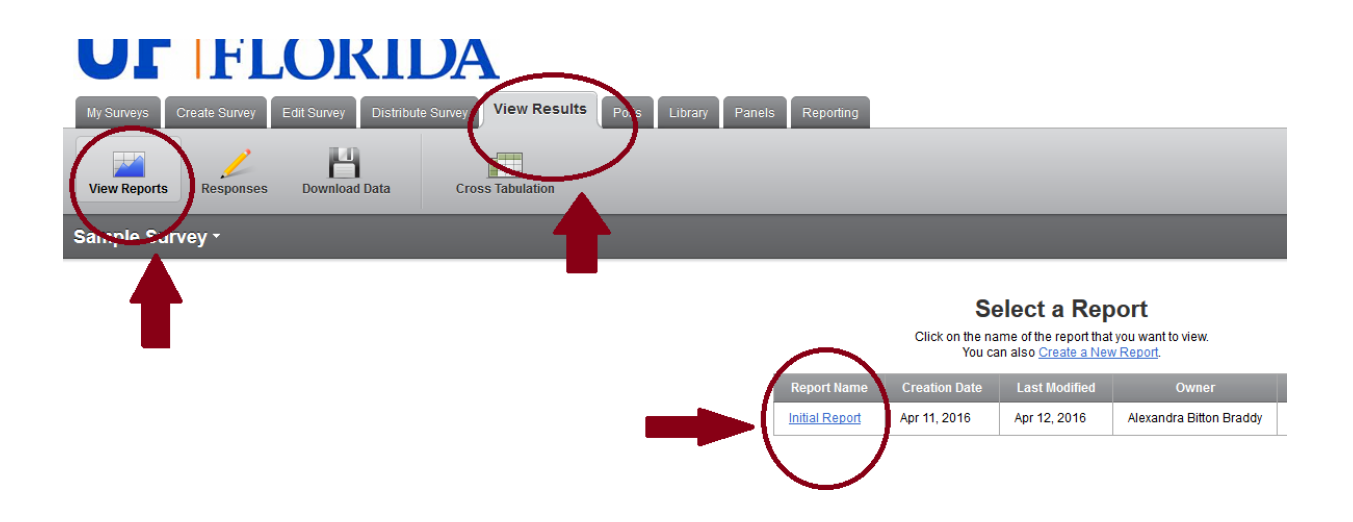

Select the question you want to add a graph to. Select the **Add Graph** button on the right.

Then select the type of graph. You can also filter or drill down the report by selecting the **Add a Filter to this Report** button.

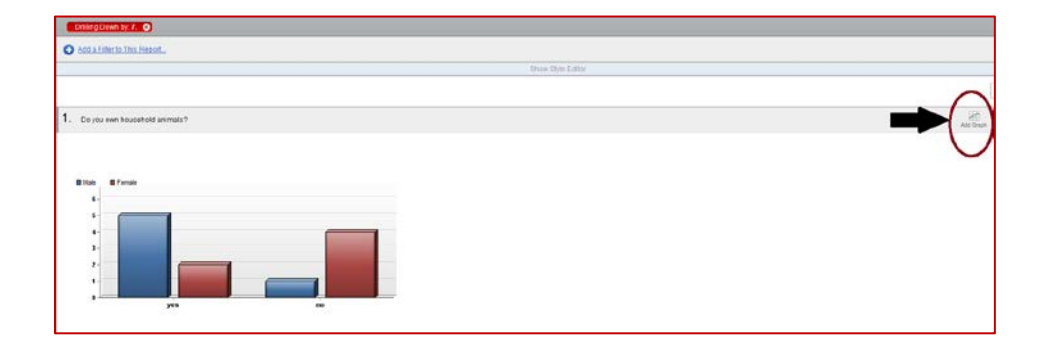

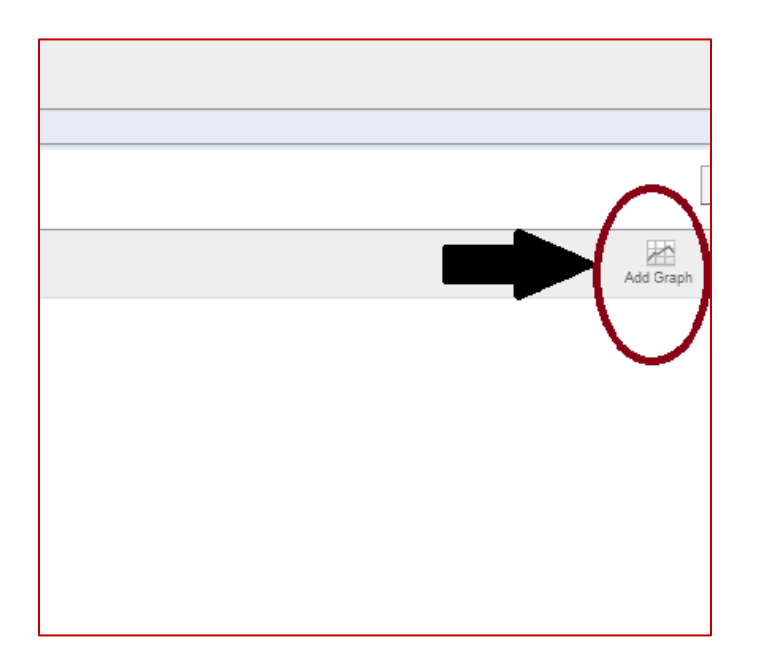

Remember to check your questions and report settings!

# Step 5: Make your Report Public

On the same page select the Public Report tab from the right hand menu. Turn "Public Reports on.

This will generate a public report link that you

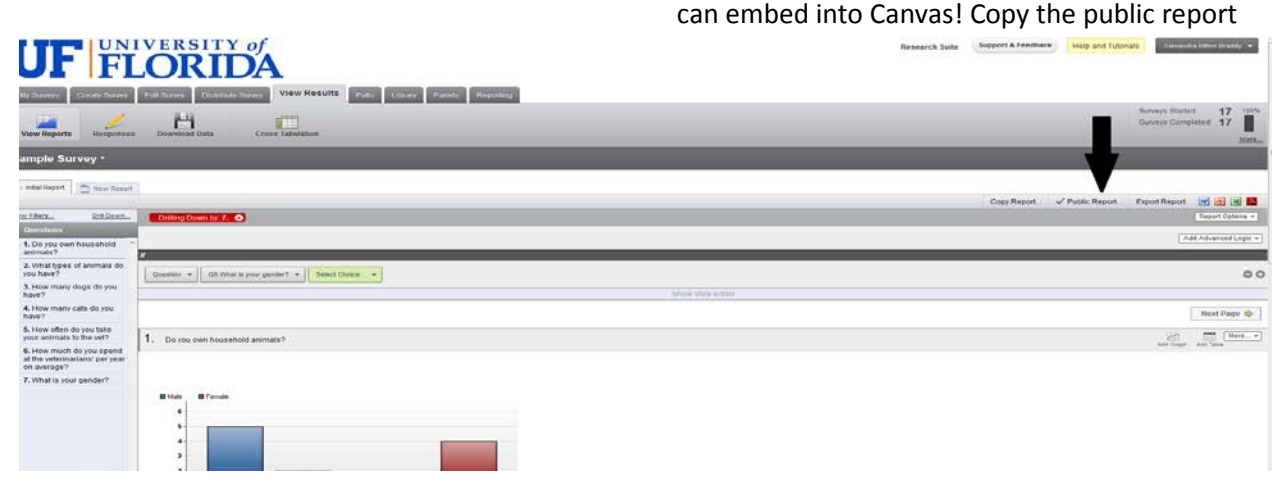

link that is provided and head back to Canvas once more!

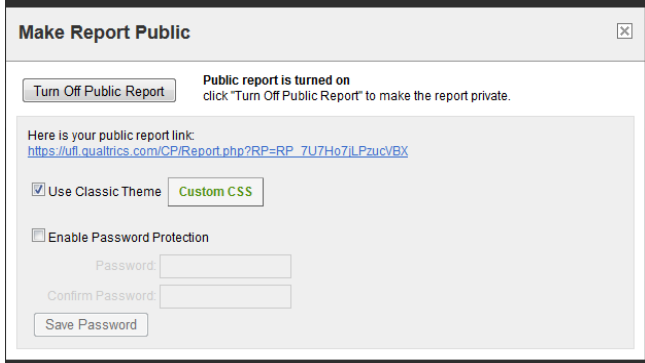

## Step 6: Make your Results Viewable in Canvas

Go back to the module you want to display the results in.

Add an **External URL** to the module once again.

This time add the report link and give it a name in this case **Report Results**.

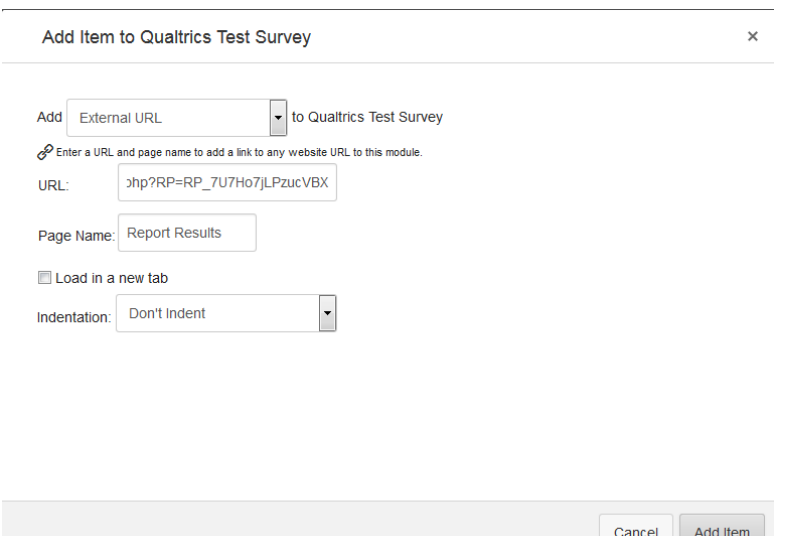

## Step 7: Display and Publish

This will allow you results to open the result graphs up directly into canvas and these graphs will update automatically with each submission to the Qualtrics Survey.

Students can see the real world impact of data collection!

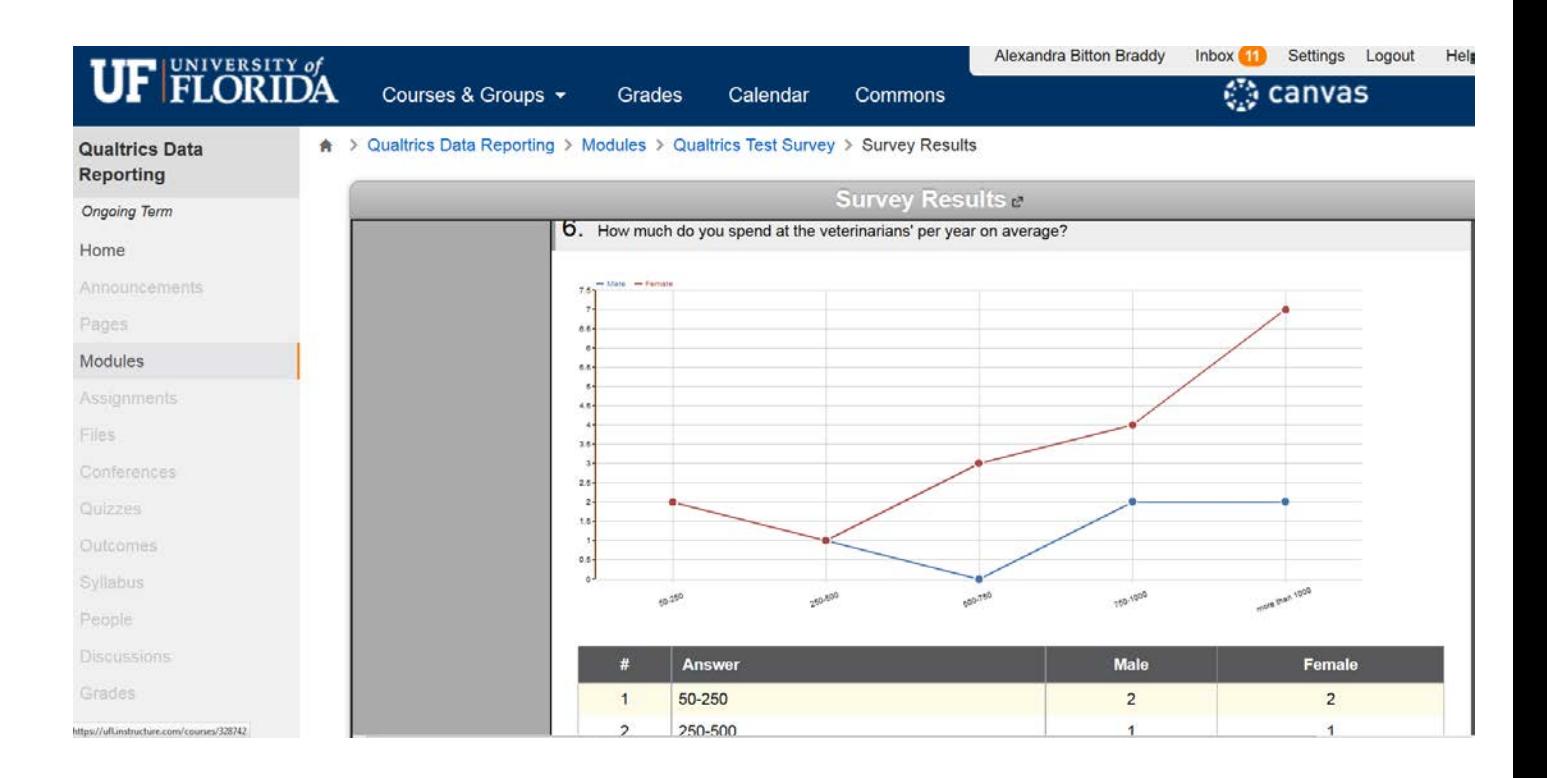